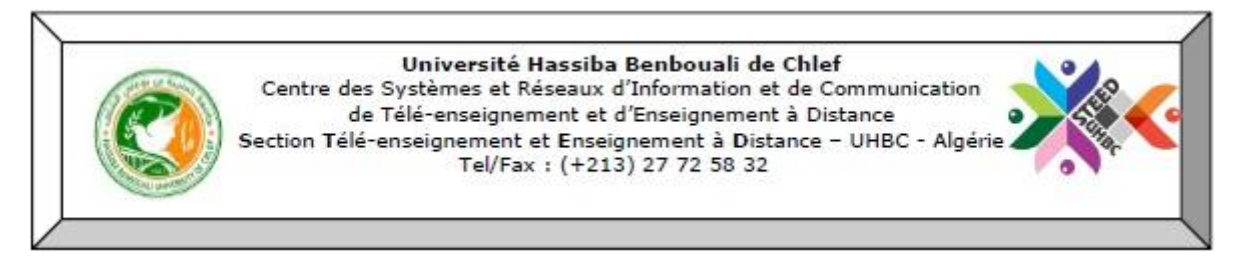

## **Guide de l'étudiant pour consulter ses cours**

Chers étudiants, pour pouvoir consulter vos cours dans lesquels vous êtes inscrits sans passer par la faculté ensuite le département ensuite le niveau, il vous suffit de suivre le guide que nous mettons à votre disposition.

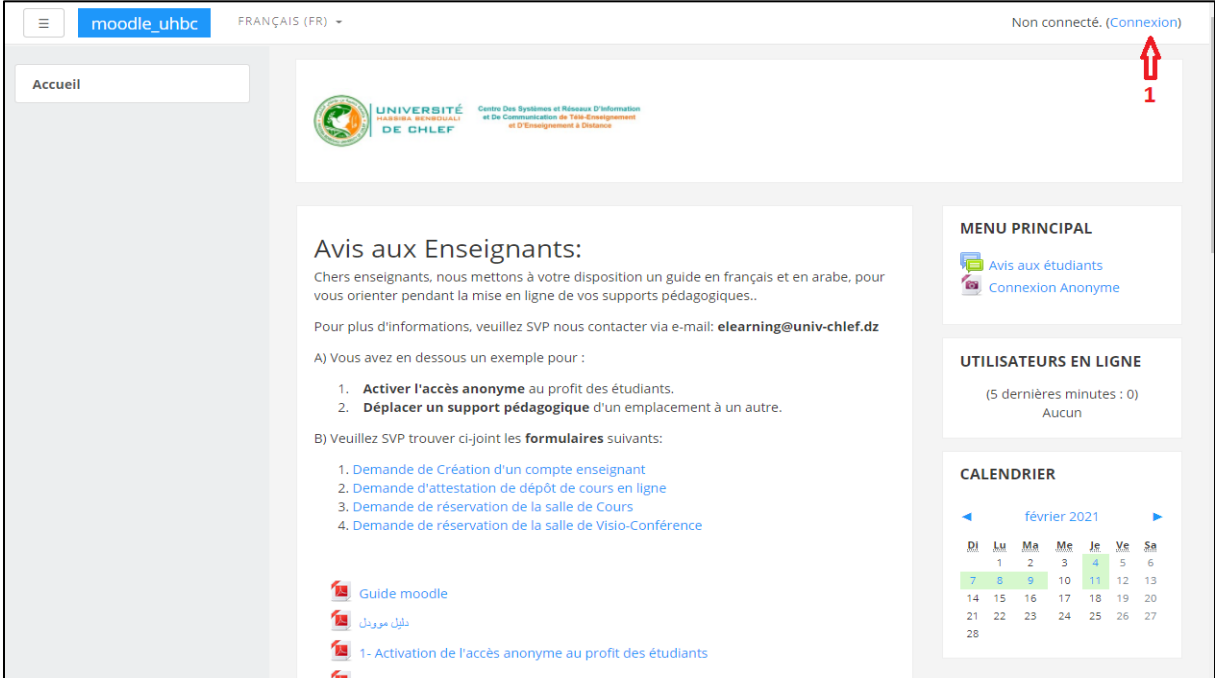

(**1**) Sur la page principale de la plateforme, cliquez sur **Connexion**

Connexion

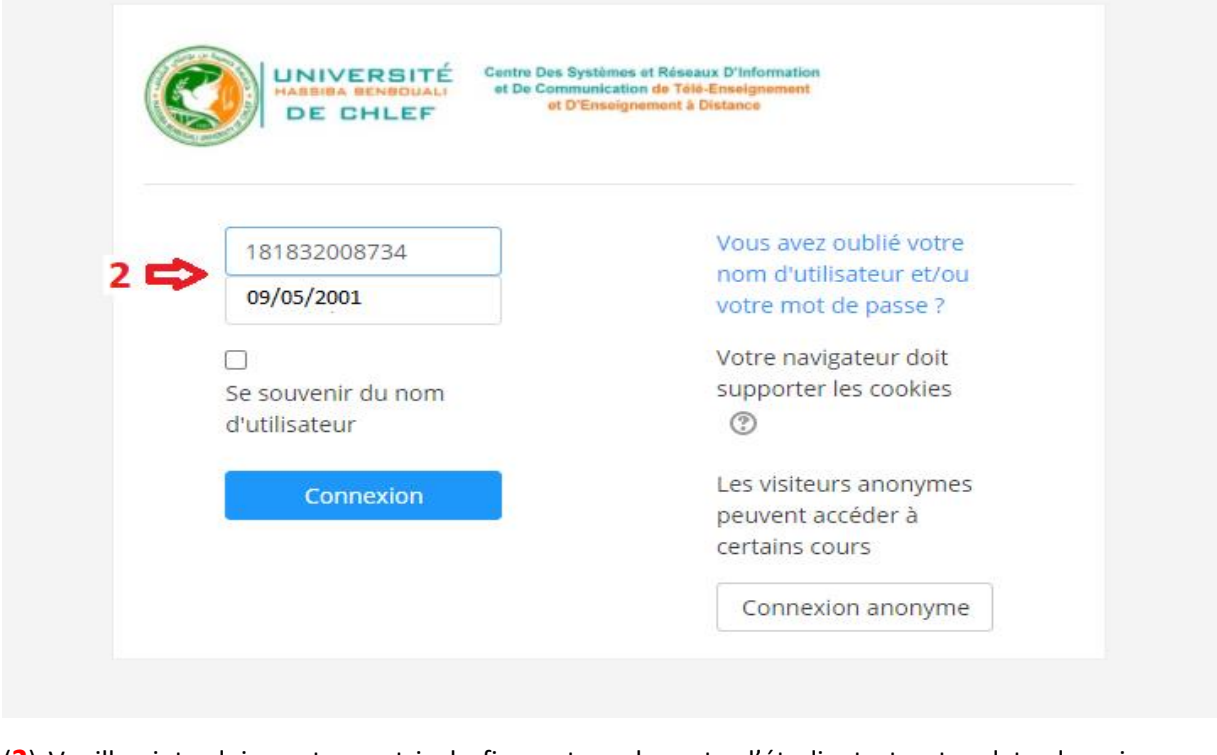

(**2**) Veuillez introduire votre matricule figurant sur la carte d'étudiant et votre date de naissance,

ensuite cliquez sur

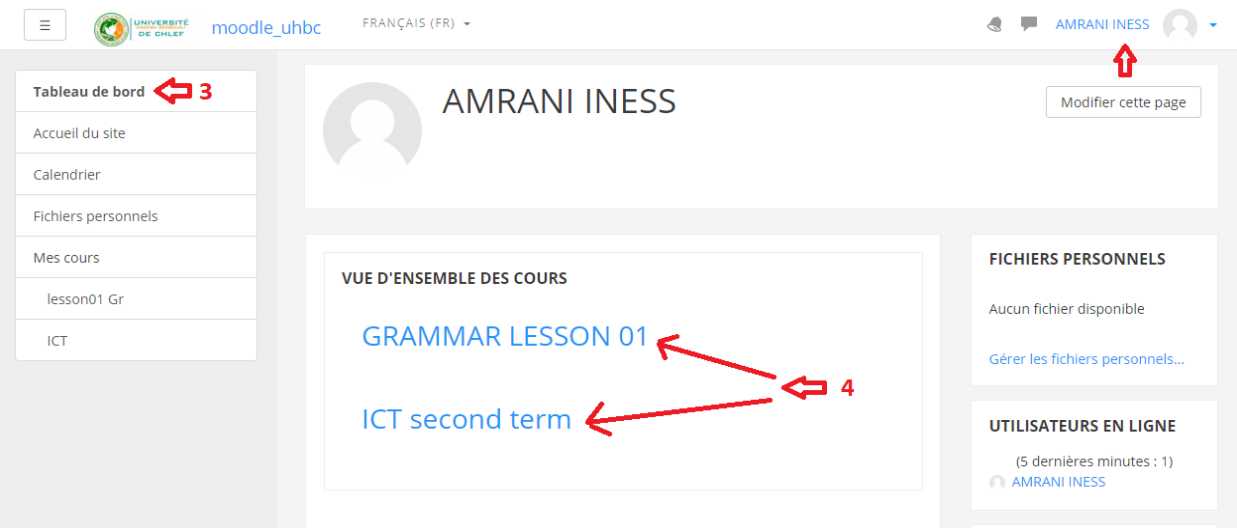

(**3**) Pour consulter vos cours sans passer par la faculté, département ensuite le niveau, veuillez cliquer sur **Tableau de Bord**.

(**4**) Ce sont les cours auxquels vous êtes inscrit, il suffit de cliquer sur le nom du cours pour visualiser son contenu.

**Bonne Chance**